IMORTANT: Start this program and connect before students connect to the projector with their chromebooks.

1. Click on the Epson IProjection icon. When you see the screen below, select "Advanced connection Mode" and "Set the selected Connection Mode as the default mode for future connections". Click "OK"

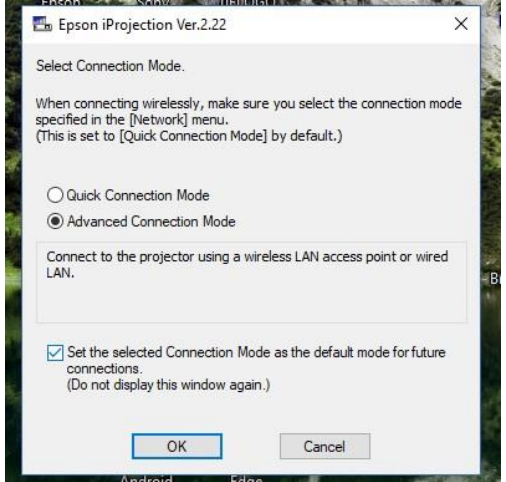

2. By default, the Epson IProjection app will look for all Epson Projectors. You may need to scroll down and find your projector. Click inside the select box to select your projector and Click the check box "Connect as a Moderator, or disable interrupt connections". Click the "OK" button to connect to your projector.

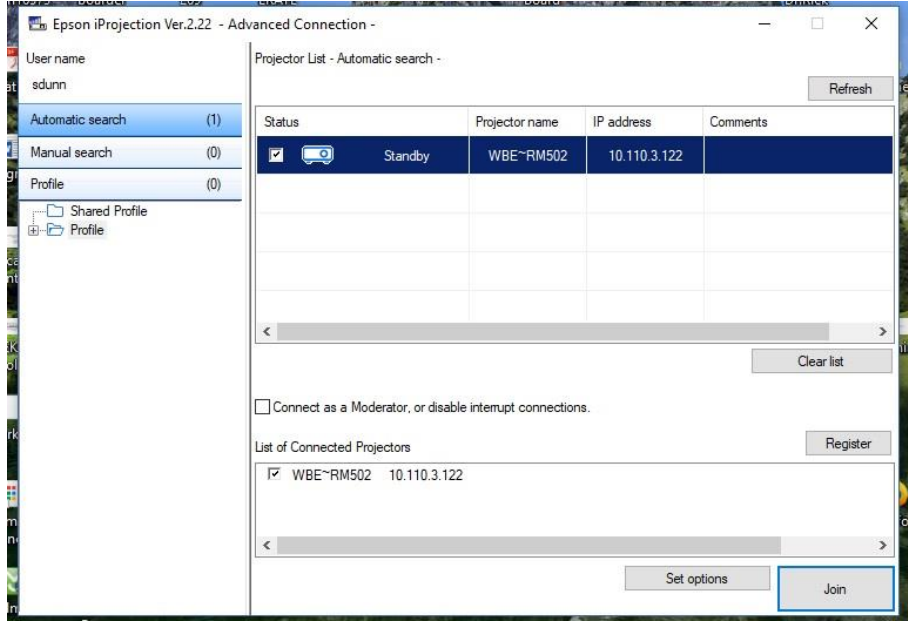

3. To save time in the future, click the Register button. A dialog box will appear like the one below. Click the "Create New folder" button and name the new folder your room number and click "OK". From now on you will see your projector in the left plane. You can then simply click on your projector.

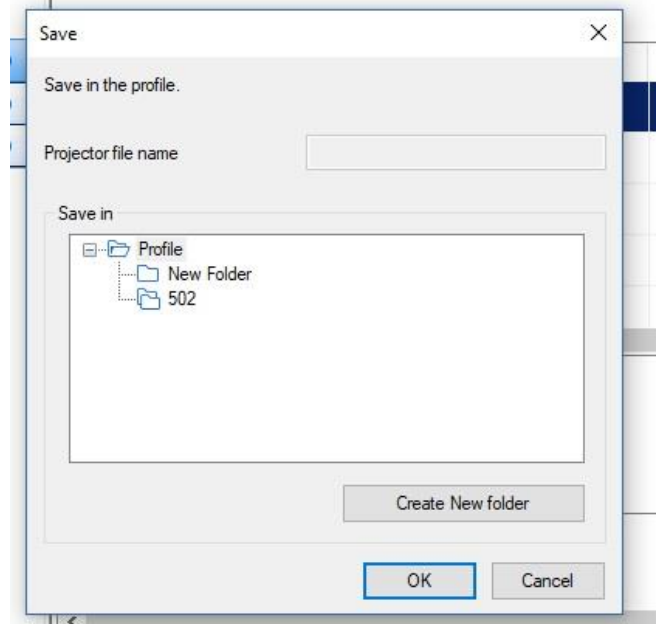

4. Your computer screen should be displayed on the projector and there will be a dialog box like the one below (without the arrows and numbers) located in your lower left corner of your screen. If you only wish to project your screen, do not click on the button just to the left of the "Leave" button.

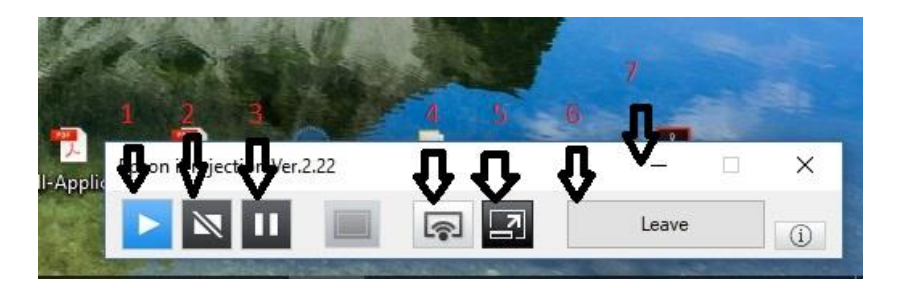

Button 1 – Starts playing your screen after button 2 or 3 has been pressed.

Button 2 – Stops playing your screen. Projector is blank and dark. Press button 1 to resume.

Button 3 – Freeze your screen. You can change your computer screen and the projector image will not

- change. Press button 1 to resume.
- Button 4 Projects your screen.
- Button 5 Used when other devices (Chromebooks) will also project.
- Button 6 Stops projecting and returns back to the screen in step 2.
- Button 7 Minimize. The (-) will hide the dialog box from view.

5. If you click Button 5 from the earlier step, you will see a dialog box like the one below. Your screen is being displayed by default. Please note that other devices are also connected. The first user did not change her name (refer to Chromebook Epson on the PCHelp Knowledgebase) our her Chromebook Epson IProjection App.

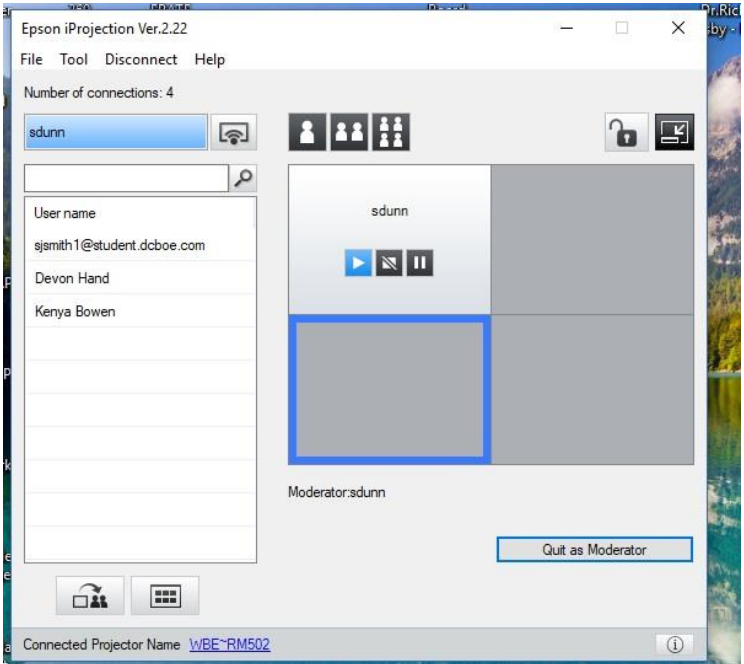

6. To move student devices to the center area, simply drag their name to the appropriate square. The teacher's device can be removed by dragging it out of the square and back to the teacher's name. To display a student's Chromebook, click the student's name to be displayed and click on the button under the number 1. To display 2 side by side users, click on the button under the number 2. Click the button under the number 4 will display all four users. You cannot display more than 4 users at a time.

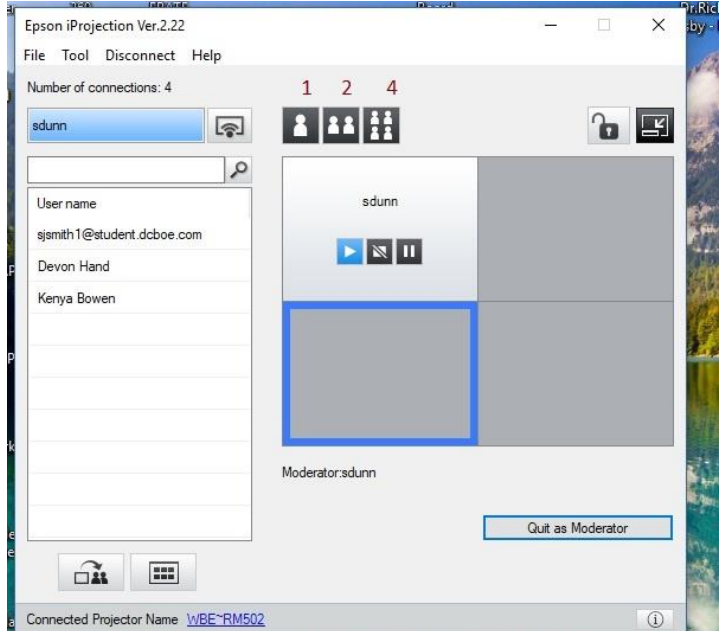

7. The button which looks like a lock will lock the student's screens. The button in the lower left corner will deliver a copy of the teacher's screen to the student devices, and the button with the dots in it will allow the teacher to view what is on the student's devices.

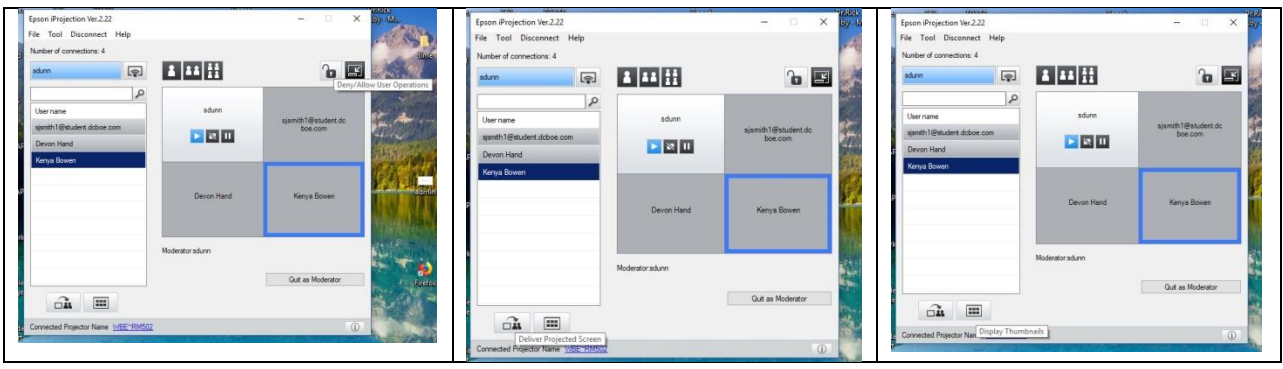

8. Below is an example of what may be seen by clicking on the button with the dots. Clicking the red X in the lower right corner will exit this screen. You can also click on a student's screen and project it from here.

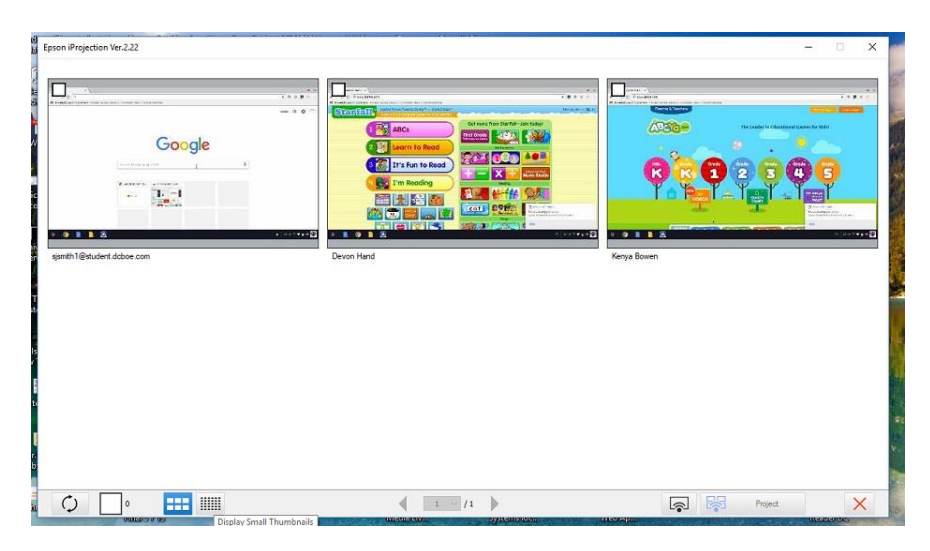